# **BIG-IP® Platform: FIPS Administration**

Version 12.1.3.5

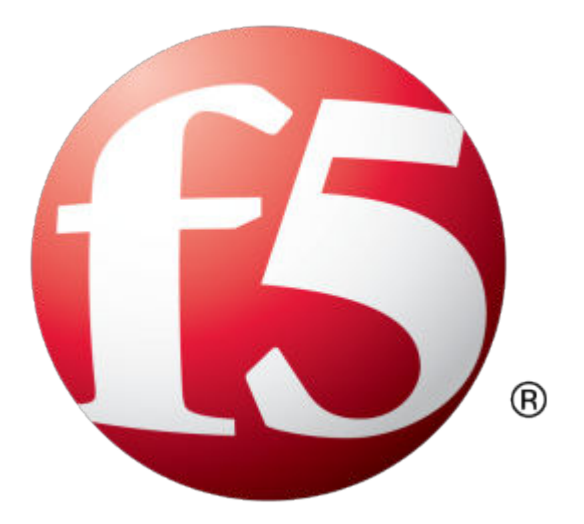

## **Table of Contents**

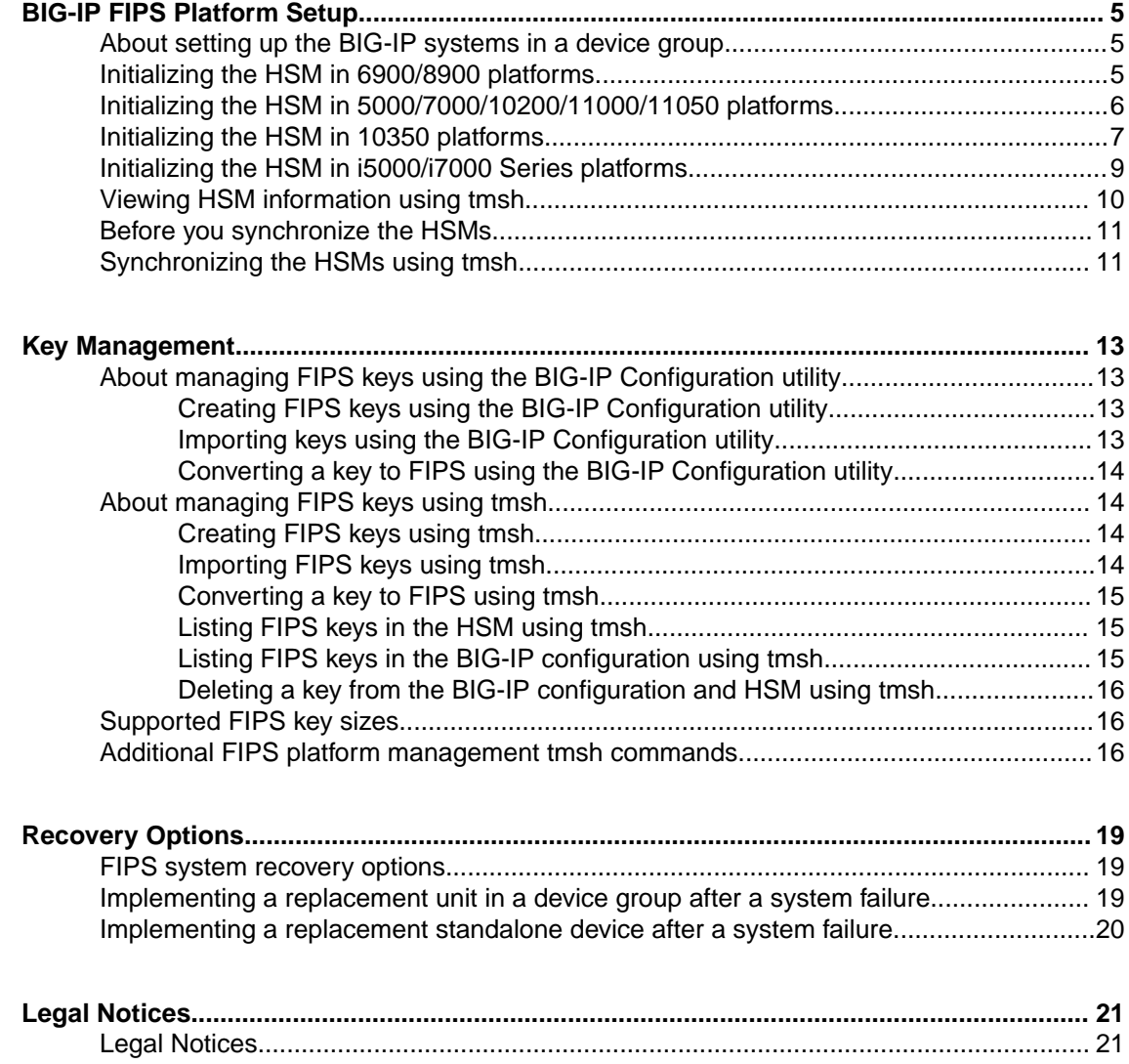

**Table of Contents**

## <span id="page-4-0"></span>**About setting up the BIG-IP systems in a device group**

You can configure a device group using two platforms that have the same FIPS hardware security module (HSM) model installed. When setting up a FIPS solution on a device group, you install the two systems and can connect to a serial console to remotely manage the systems. In the event that network access is impaired or not yet configured, the serial console might be the only way to access your system.

After you have set up and configured the systems, you can create the FIPS security domain by initializing the HSM and creating a security officer (SO) password. You must configure the same security domain name on all HSMs in the group.

## **Initializing the HSM in 6900/8900 platforms**

You must initialize the hardware security module (HSM) installed in each unit before you can use it. When you are creating a device group using more than one FIPS platform, you initialize the HSM on one unit, and then initialize the HSM on each peer unit using the same security domain name that you used on the first unit.

*Note: You can initialize the HSM and create the security domain before you license the system and create a traffic management configuration.*

- **1.** Log in to the command line of the system using an account with root access.
- **2.** Open the TMOS Shell (tmsh). tmsh
- **3.** Initialize the HSM and set a security officer (SO) password. run util fips-util -f init

*Important: Running the fipsutil init command deletes all keys in the HSM and makes any previously exported keys unusable.*

The initialization process begins. When prompted, type an SO password.

*Note: F5® recommends that you choose a strong value for the SO password.*

NFB Initialization Process

```
WARNING - all private keys in NFB will be erased after SO password is entered!
Any configuration objects dependent on FIPS keys will cause the configuration fail to load.
Passwords must be at least 7 characters in length.
Enter no password if you instead wish to cancel.
```
New SO Password: Re-enter new SO Password:

**4.** When this message displays, type a security domain name.

```
Initializing NFB...
The security domain name must be the same on all FIPS machines.
Please enter your security domain name:
```
<span id="page-5-0"></span>Be sure to keep the security domain name and password in a secure location. You need the domain name and password when you initialize the HSM on a peer unit. This information is also required when replacing a unit (for RMA or other reasons). Since keys are synchronized from the working unit to a new unit, the domain label and password are required.

*Important: The domain name cannot be extracted or displayed by the software or hardware after you set it.*

When the initialization process completes successfully, this message displays: The FIPS device has been initialized.

- **5.** Enable the HSM device using one of these options:
	- Reboot the unit.
	- Restart all services: restart sys service all.

*Note: Restarting services disrupts load-balanced traffic and might terminate remote login sessions to the system.*

After you complete the initialization process on the first unit, you can initialize a peer system and add it to the security domain of the first unit.

## **Initializing the HSM in 5000/7000/10200/11000/11050 platforms**

You must initialize the hardware security module (HSM) installed in each unit before you can use it. When you are creating a device group using more than one FIPS platform, you initialize the HSM on one unit, and then initialize the HSM on a peer unit using the same security domain label that you used on the first unit.

*Note: You can initialize the HSM and create the security domain before you license the system and create a traffic management configuration.*

- **1.** Log in to the command line of the system using an account with root access.
- **2.** Open the TMOS Shell (tmsh). tmsh
- **3.** Initialize the HSM and set a security officer (SO) password. run util fips-util -f init

*Important: Running the fipsutil init command deletes all keys in the HSM and makes any previously exported keys unusable.*

*Note: The initialization process takes a few minutes to complete.*

The initialization process begins. When prompted, type an SO password.

*Note: F5® recommends that you choose a strong value for the SO password. You cannot use the keyword default as the SO password.*

```
WARNING: This erases all keys from the FIPS 140 device.
Any configuration objects dependent on FIPS keys will cause
the configuration fail to load.
==================== WARNING ================================
```

```
The FIPS device will be reset to factory default state.
```
<span id="page-6-0"></span>All keys and user identities currently stored in the device will be erased. Any configuration objects dependent on FIPS keys will cause the configuration fail to load. Press <ENTER> to continue or Ctrl-C to cancel Resetting the device ... The FIPS device is now in factory default state. Enter new Security Officer password (min. 7, max. 14 characters): Re-enter Security Officer password:

**4.** When this message displays, type a security domain label.

NOTE: security domain label must be identical on peer FIPS devices in order to be able to synchronize with them. Enter security domain label (max. 50 chars, default: F5FIPS):

> Be sure to keep the security domain label and password in a secure location. You need the domain label and password when you initialize the HSM on a peer unit. You can use the same password or choose a new one. This information is also required when replacing a unit (for RMA or other reasons). Since keys are synchronized from the working unit to a new unit, the domain label and password are required.

```
Initializing new security domain (F5FIPS)...
Creating crypto user and crypto officer identities
Waiting for the device to re-initialize ...
Creating key encryption key (KEK)
The FIPS device has been initialized.
```
- **5.** Enable the HSM device using one of these options:
	- Reboot the unit.
	- Restart all services: restart sys service all.

*Note: Restarting services disrupts load-balanced traffic and might terminate remote login sessions to the system.*

After you complete the initialization process on the first unit, you can initialize a peer system and add it to the security domain of the first unit. You must use the same SO password that you used on the first unit.

### **Initializing the HSM in 10350 platforms**

You must initialize the hardware security module (HSM) installed in each unit before you can use it. When you are creating a device group using more than one FIPS platform, you initialize the HSM on one unit, and then initialize the HSM on a peer unit using the same security domain label that you used on the first unit. You can choose to use a different password on the peer unit.

*Note: You can initialize the HSM and create the security domain, before you license the system and create a traffic management configuration.*

- **1.** Log in to the command line of the system using an account with root access.
- **2.** Open the TMOS Shell (tmsh). tmsh
- **3.** Initialize the HSM and set a security officer (SO) password. run util fips-util init

*Important: Running the fipsutil init command deletes all keys in the HSM and makes any previously exported keys unusable.*

*Note: The initialization process takes a few minutes to complete.*

The initialization process begins. When prompted, type an SO password. You cannot use the keyword default as the SO password.

*Note: F5® recommends that you choose a strong value for the SO password.*

WARNING: This erases all keys from the FIPS 140 device. Any configuration objects dependent on FIPS keys will cause the configuration fail to load. ==================== WARNING ================================ The FIPS device will be reset to factory default state. All keys and user identities currently stored in the device will be erased. Any configuration objects dependent on FIPS keys will cause the configuration fail to load. Press <ENTER> to continue or Ctrl-C to cancel Resetting the device ... The FIPS device is now in factory default state.

Enter new Security Officer password (min. 7, max. 14 characters): Re-enter Security Officer password:

**4.** When this message displays, type a security domain label.

NOTE: security domain label must be identical on peer FIPS devices in order to be able to synchronize with them. Enter security domain label (max. 50 chars, default: F5FIPS):

> Be sure to keep the security domain label and password in a secure location. You need the domain label and password when you initialize the HSM on a peer unit. You can use the same password or choose a new one. This information is also required when replacing a unit (for RMA or other reasons). Since keys are synchronized from the working unit to a new unit, the domain label and password are required.

```
Initializing new security domain (F5FIPS)...
Creating crypto user and crypto officer identities
Waiting for the device to re-initialize ...
Creating key encryption key (KEK)
The FIPS device has been initialized.
```
**5.** Enable the HSM device using one of these options:

- Reboot the unit.
- Restart all services: restart sys service all.

*Note: Restarting services disrupts load-balanced traffic and might terminate remote login sessions to the system.*

After you complete the initialization process on the first unit, you can initialize a peer system and add it to the security domain of the first unit. You can choose to use the same SO password that you used on the first unit.

### <span id="page-8-0"></span>**Initializing the HSM in i5000/i7000 Series platforms**

You must initialize the hardware security module (HSM) installed in each unit before you can use it. When you are creating a device group using more than one FIPS platform, you initialize the HSM on one unit, and then initialize the HSM on a peer unit using the same security domain label that you used on the first unit. You can choose to use a different password on the peer unit.

*Note: You can initialize the HSM and create the security domain, before you license the system and create a traffic management configuration.*

- **1.** Log in to the command line of the system using an account with root access.
- **2.** Open the TMOS Shell (tmsh). tmsh
- **3.** Initialize the HSM and set a security officer (SO) password. run util fips-util init

*Important: Running the fipsutil init command deletes all keys in the HSM and makes any previously exported keys unusable.*

*Note: The initialization process takes a few minutes to complete.*

The initialization process begins. When prompted, type an SO password. You cannot use the keyword default as the SO password.

*Note: F5® recommends that you choose a strong value for the SO password.*

```
WARNING: This erases all keys from the FIPS 140 device.
Any configuration objects dependent on FIPS keys will cause
the configuration fail to load.
==================== WARNING ================================
The FIPS device will be reset to factory default state.
All keys and user identities currently stored in the device
will be erased.
Any configuration objects dependent on FIPS keys will cause
the configuration fail to load.
Press <ENTER> to continue or Ctrl-C to cancel
Resetting the device ...
The FIPS device is now in factory default state.
Enter new Security Officer password (min. 7, max. 14 characters):
Re-enter Security Officer password:
```
**4.** When this message displays, type a security domain label.

NOTE: security domain label must be identical on peer FIPS devices in order to be able to synchronize with them. Enter security domain label (max. 50 chars, default: F5FIPS):

> Be sure to keep the security domain label and password in a secure location. You need the domain label and password when you initialize the HSM on a peer unit. You can use the same password or choose a new one. This information is also required when replacing a unit (for RMA or other reasons). Since keys are synchronized from the working unit to a new unit, the domain label and password are required.

```
Initializing new security domain (F5FIPS)...
Creating crypto user and crypto officer identities
Waiting for the device to re-initialize ...
Creating key encryption key (KEK)
The FIPS device has been initialized.
```
- **5.** Enable the HSM device using one of these options:
	- Reboot the unit.
	- Restart all services: restart sys service all.

*Note: Restarting services disrupts load-balanced traffic and might terminate remote login sessions to the system.*

After you complete the initialization process on the first unit, you can initialize a peer system and add it to the security domain of the first unit. You can choose to use the same SO password that you used on the first unit.

## **Viewing HSM information using tmsh**

You can use the Traffic Management Shell  $(\text{tmsh})$  to view information about the hardware security module (HSM).

- **1.** Log in to the command line of the system using an account with root access.
- **2.** Open the TMOS Shell (tmsh). tmsh
- **3.** View information about the HSM. run util fips-util info Depending on the HSM installed in your system, a summary similar to one of these examples displays:

Example 1, for 6900/8900 platforms:

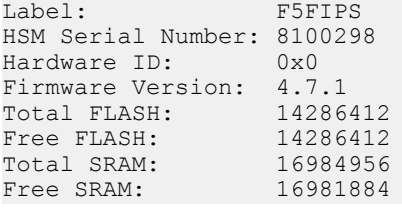

Example 2, for 10350/i5000/i7000 platforms:

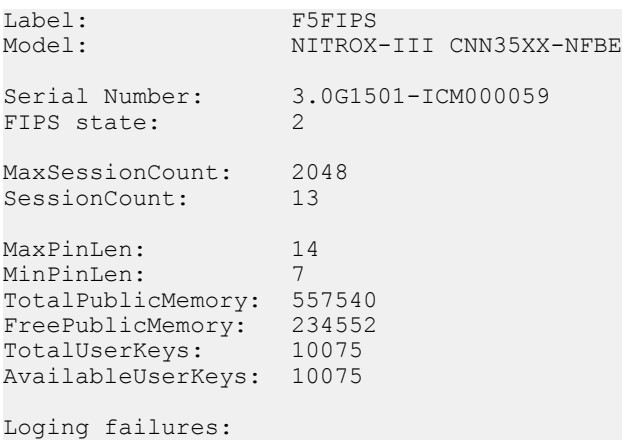

```
user: 0
      officer: 0
Temperature: 72 C<br>HW version: 0 0
HW version:<br>Firmware version:
                         CNN35XX-NFBE-FW-1.0-27
```
## **Before you synchronize the HSMs**

Before you can synchronize the FIPS hardware security modules (HSMs), you must ensure that the target HSM:

- Is already initialized
- Has an identical security domain name
- Does not contain existing keys
- Includes the same model of FIPS HSM (card)
- Contains the same firmware version

Before you run the fips-card-sync command, ensure that you have this information:

- The SO password for the source BIG-IP $^{\circ}$  device
- The SO password for the target BIG-IP device
- The root password for the target BIG-IP device

The target device must also be reachable using SSH from the source device.

## **Synchronizing the HSMs using tmsh**

Be sure that you meet all prerequisites before synchronizing the hardware security modules (HSMs) in your devices.

Synchronizing the HSMs enables you to copy keys from one HSM to another. This is also required to synchronize  $BIG-IP^*$  configuration in a device group.

*Note: You only need to perform the synchronization process during the initial configuration of a pair of devices. After the two devices are in sync, they remain in sync.*

- **1.** Log on to the command line of the source BIG-IP device using an account with root access.
- **2.** Open the TMOS Shell (tmsh). tmsh
- **3.** Synchronize the Master Symmetric key from the HSM on the source BIG-IP device to the HSM on the target BIG-IP device, where <*hostname*> is the IP address or hostname of the target BIG-IP device.

```
run util fips-card-sync <hostname>
```
*Note: Be sure to run this command on a device that contains a valid Master Symmetric key. Otherwise, you might invalidate all keys loaded in the HSM.*

*Note: A Master Symmetric key is shared between the HSMs on each BIG-IP device. This shared master key is used to encrypt the SSL private keys when the keys leave the cryptographic boundary of the HSM.*

a) When prompted, type the security officer (SO) password for the local device.

b) When prompted, type the SO password for the remote device or press Enter if the password is the same as for the local device. A message similar to this example displays:

Connecting to  $172.27.76.255$  as user root ...

- c) When prompted, type the root password.
	- When the synchronization operation completes, a message similar to this example displays:

FIPS devices have been synchronized.

**4.** Confirm that all devices have the Master Symmetric key. tmsh show sys crypto master-key A summary similar to this example displays:

------------------------------------------- Sys::Master-Key ------------------------------------------ master-key hash <hJqPIjC72OJOP90CfD9WHw==> previous hash <>

**5.** Synchronize the BIG-IP configuration in the device group.

*Important: You must run fips-card-sync before running config-sync. Otherwise, the FIPS keys will not load on the remote device.*

run cm config-sync [ to-group | from-group ] <device\_group\_name>

## <span id="page-12-0"></span>**About managing FIPS keys using the BIG-IP Configuration utility**

You can use the BIG-IP<sup>®</sup> Configuration utility to create FIPS keys, import existing FIPS keys into a hardware security module (HSM), and convert existing keys into FIPS keys.

Existing FIPS keys (.exp files) can only be imported into an HSM that possesses the same Master Symmetric key used when the FIPS keys were exported. The Symmetric Master Key is used to encrypt SSL private keys as they are exported from an HSM. Therefore, only the same Master Symmetric key can be used to decrypt the SSL private keys as they are imported into the HSM.

*Note: Import of FIPS keys is supported if the BIG-IP system uses the same Master Symmetric key that was used to export the FIPS keys.*

### **Creating FIPS keys using the BIG-IP Configuration utility**

You can use the BIG-IP<sup>®</sup> Configuration utility to create FIPS keys.

- **1.** On the Main tab, click **System** > **File Management** > **SSL Certificate List**. This displays the list of certificates installed on the system.
- **2.** Click **Create**. The New SSL Certificate screen opens.
- **3.** In the **Name** field, type a unique name for the certificate.
- **4.** From the **Issuer** list, specify the type of certificate that you want to use.
	- To request a certificate from a CA, select **Certificate Authority**.
	- For a self-signed certificate, select **Self**.
- **5.** Configure the **Common Name** setting and any other settings as needed.
- **6.** In the Key Properties area, select a key size from the **Size** list.
- **7.** From the **Security Type** list, select **FIPS**.
- **8.** Click **Finished**.

### **Importing keys using the BIG-IP Configuration utility**

You can use the BIG-IP<sup>®</sup> Configuration utility to import existing keys into the system.

- **1.** On the Main tab, click **System** > **File Management** > **SSL Certificate List**. This displays the list of certificates installed on the system.
- **2.** Click **Import**.
- **3.** From the **Import Type** list, select **Key**.
- **4.** For the **Key Name** setting, click **Create New**.
- **5.** In the **Key Name** field, type a name for the key.
- **6.** From the **Key Source** setting, click either **Upload File** or **Paste Text**.
	- If you click **Upload File**, type a file name or click **Browse** and select a file.
	- If you click **Paste Text**, copy the text from another source and paste the text into the Key Source screen.
- **7.** Click **Import**.

After you import the key, you can convert it to a FIPS key.

### <span id="page-13-0"></span>**Converting a key to FIPS using the BIG-IP Configuration utility**

You can use the BIG-IP<sup>®</sup> Configuration utility to convert an existing key to a FIPS key.

- **1.** On the Main tab, click **System** > **File Management** > **SSL Certificate List**. This displays the list of certificates installed on the system.
- **2.** Click a certificate name. This displays the properties of that certificate.
- **3.** On the menu bar, click **Key**. This displays the type and size of the key associated with the certificate.
- **4.** Click **Convert to FIPS** to convert the key to a FIPS key. The key is converted and appears in the list as a FIPS key. After the key is converted, this process cannot be reversed.

## **About managing FIPS keys using tmsh**

You can use the Traffic Management Shell (tmsh) to create FIPS keys, import existing keys into a BIG- $IP^{\circledR}$  system, and convert existing keys to FIPS keys.

### **Creating FIPS keys using tmsh**

You can use the Traffic Management Shell (tmsh) to create FIPS keys.

- **1.** Log in to the command line of the system using an account with root access.
- **2.** Open the TMOS Shell (tmsh). tmsh
- **3.** Create a basic key.

create sys crypto key <key object name> security-type fips

```
For information about additional options for this command, view the sys crypto key man page:
help sys crypto key
```
*Note: The key creation process takes a few minutes to complete.*

**4.** (Optional) View information about the generated key. list sys crypto key *<key\_object\_name>*

### **Importing FIPS keys using tmsh**

You can use the Traffic Management Shell (tmsh) to import existing keys into the system.

- **1.** Log in to the command line of the system using an account with root access.
- **2.** Open the TMOS Shell (tmsh). tmsh
- **3.** Import a key.

```
install sys crypto key <key_object_name> from-local-file <path_to_key_file>
security-type fips
```
This example imports a FIPS key named  $m$ <sub>N</sub> key from a local key file stored in the  $/$ shared/tmp directory: install sys crypto key mykey from-local-file /shared/tmp/mykey.exp security-type fips

### <span id="page-14-0"></span>**Converting a key to FIPS using tmsh**

You can use the Traffic Management Shell (tmsh) to convert a key to a FIPS key.

- **1.** Log in to the command line of the system using an account with root access.
- **2.** Open the TMOS Shell (tmsh). tmsh
- **3.** Convert an existing key to FIPS. install sys crypto key <*key\_object\_name>* from-local-file <*key\_file\_path>* security-type fips

### **Listing FIPS keys in the HSM using tmsh**

You can use the Traffic Management Shell (tmsh) to list the FIPS keys in the hardware security module (HSM).

- **1.** Log in to the command line of the system using an account with root access.
- **2.** Open the TMOS Shell (tmsh). tmsh
- **3.** List the keys in the HSM. tmsh show sys crypto fips A summary similar to this example displays:

```
FIPS 140 Hardware Device
-------------------------------------------
=== private keys (2)
               LABEL MOD.LEN(bits)
 6 Common/testkey1.key 2048
 7 /Common/testkey2.key 1024
=== public keys (2)<br>HANDLE L
               LABEL MOD.LEN(bits)
   8 Common/testkey1.key 2048
  9 / Common/testkey2.key 1024
```
## **Listing FIPS keys in the BIG-IP configuration using tmsh**

You can use the Traffic Management Shell ( $t$ msh) to list the FIPS keys in the BIG-IP<sup>®</sup> configuration.

- **1.** Log in to the command line of the system using an account with root access.
- **2.** Open the TMOS Shell (tmsh). tmsh
- **3.** List the keys in the hardware security module (HSM). tmsh list sys crypto key A summary similar to this example displays:

```
sys crypto key default.key {
    key-size 1024
    key-type rsa-private
    security-type normal
}
sys crypto key testkey2.key {
    fips-handle 7
    key-size 1024
    key-type rsa-private
   security-type fips
```

```
}
sys crypto key testkey1.key {
     fips-handle 6
     key-size 2048
     key-type rsa-private
     security-type fips
}
```
## **Deleting a key from the BIG-IP configuration and HSM using tmsh**

You can use the Traffic Management Shell (tmsh) to delete a key from the BIG-IP<sup>®</sup> configuration and the hardware security module (HSM).

- **1.** Log in to the command line of the system using an account with root access.
- **2.** Open the TMOS Shell (tmsh). tmsh
- **3.** Delete a specified key. delete sys crypto key <*key\_object\_name>*

## **Supported FIPS key sizes**

These are the supported key sizes for BIG-IP<sup>®</sup> FIPS platforms.

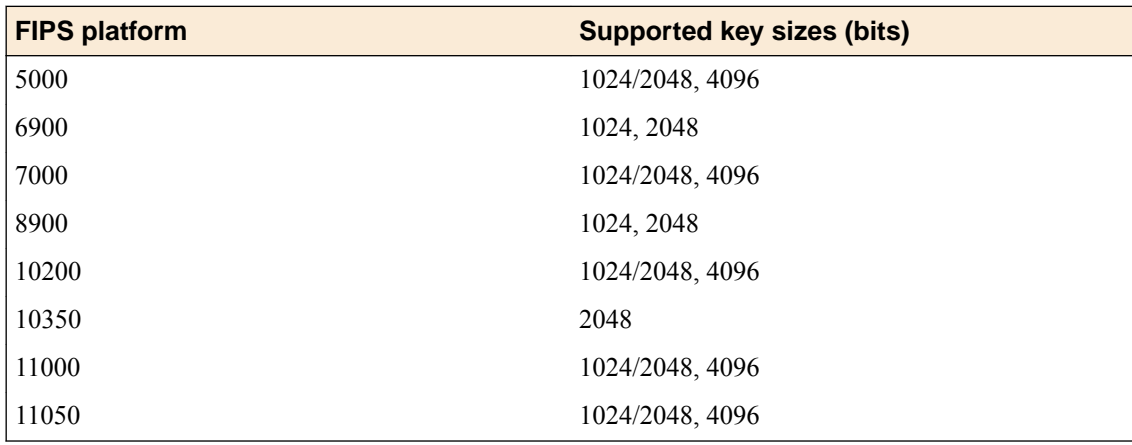

## **Additional FIPS platform management tmsh commands**

This table lists additional tmsh commands that you can use to manage your FIPS platform.

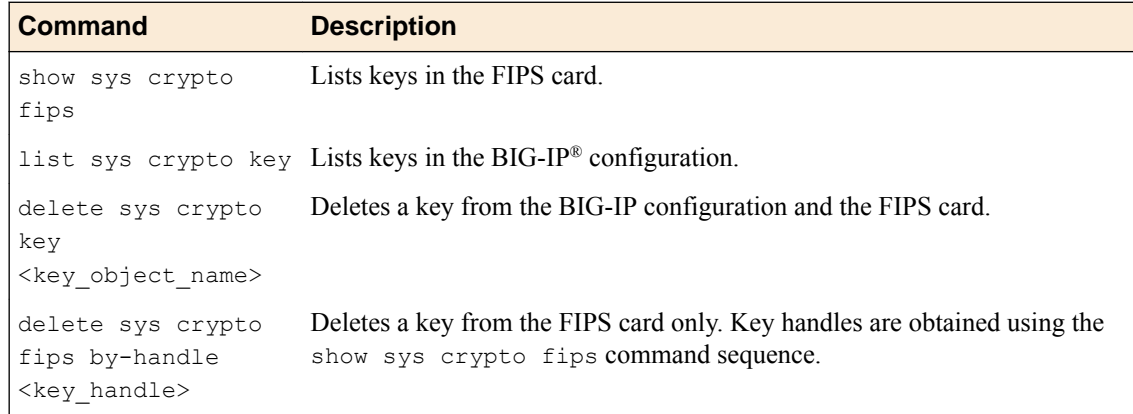

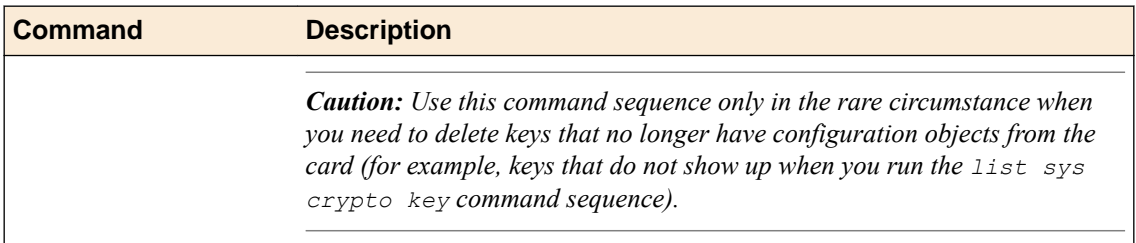

**Key Management**

## <span id="page-18-0"></span>**Recovery Options**

## **FIPS system recovery options**

This table describes configuration options for FIPS system recovery.

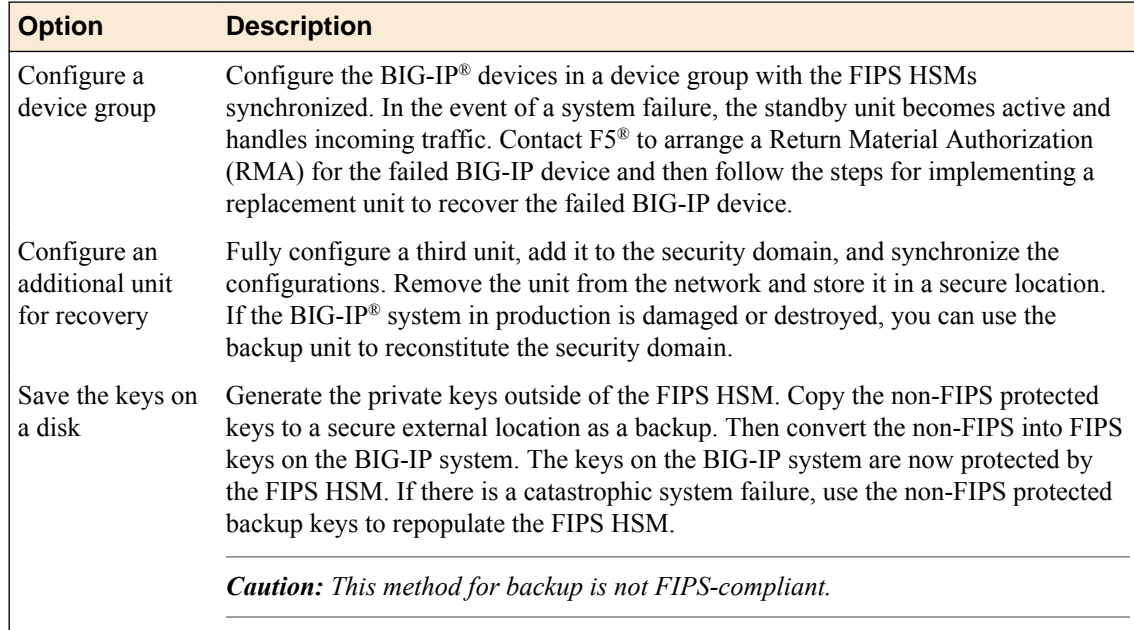

## **Implementing a replacement unit in a device group after a system failure**

Before you recover hardware security module (HSM) information, ensure that the F5<sup>®</sup> software is configured and then install your saved UCS file on the new replacement system. For information about backup and recovery of a BIG-IP<sup>®</sup> system UCS file, see *BIG-IP*<sup>®</sup> System: Essentials.

If one unit of a device group fails, the failover unit becomes active and maintains the HSM information. After you replace the failed unit in a device group, you need to restore the HSM information on the replacement unit.

- **1.** Connect the currently active unit to the replacement unit.
- **2.** On the replacement unit, initialize the FIPS card. For information about performing this initialization, see the appropriate HSM initialization procedure for your platform.

*Caution: Be sure to run this FIPS card initialization command sequence on the replacement unit. If you run it on the currently active unit, you will lose all of your existing keys.*

*Note: Be sure to use the same security domain that you specified when you initially set up the currently active unit.*

**3.** On the currently active unit, copy information from the currently active unit to the replacement unit. fipscardsync peer

<span id="page-19-0"></span>*Caution: Be sure to run this FIPS card initialization command from the currently active unit. If you run this command from the replacement unit, you will lose your original FIPS information.*

**4.** On the currently active unit, synchronize the full software configuration to the replacement unit using tmsh.

tmsh run config-sync to-group /Common/*<devicegroupname>*

*Important: Synchronizing the software configuration using this command sequence also synchronizes the keys stored in the HSM.*

The replacement unit is now ready to function as the failover unit in a device group.

## **Implementing a replacement standalone device after a system failure**

You must have a backup of your non-FIPS protected keys before you can restore the hardware security module (HSM) information on a standalone replacement device.

After you replace a failed standalone unit, you need to restore the HSM information on the replacement unit.

**1.** Copy the full configuration to the replacement unit using tmsh. tmsh load ucs *<ucsfilename>*

*Important: Synchronizing the configuration does not synchronize the keys stored in the HSM.*

- **2.** On the replacement unit, initialize the FIPS card. For information about performing this initialization, see the appropriate HSM initialization procedure for your platform.
- **3.** Log in to the command line of the system using an account with root access.
- **4.** Open the TMOS Shell (tmsh). tmsh
- **5.** Convert an existing key to FIPS.

```
install sys crypto key <key_object_name> from-local-file <key_file_path>
security-type fips
```
This example converts an SSL private key named mykey from a local key file stored in the / shared/tmp directory: install sys crypto key mykey from-local-file /shared/tmp/ mykey.key security-type fips

## <span id="page-20-0"></span>**Legal Notices**

## **Legal Notices**

### **Publication Date**

This document was published on June 11, 2018.

#### **Publication Number**

MAN-0401-07

### **Copyright**

Copyright © 2018, F5 Networks, Inc. All rights reserved.

F5 Networks, Inc. (F5) believes the information it furnishes to be accurate and reliable. However, F5 assumes no responsibility for the use of this information, nor any infringement of patents or other rights of third parties which may result from its use. No license is granted by implication or otherwise under any patent, copyright, or other intellectual property right of F5 except as specifically described by applicable user licenses. F5 reserves the right to change specifications at any time without notice.

#### **Export Regulation Notice**

This product may include cryptographic software. Under the Export Administration Act, the United States government may consider it a criminal offense to export this product from the United States.

#### **RF Interference Warning**

This is a Class A product. In a domestic environment this product may cause radio interference, in which case the user may be required to take adequate measures.

### **FCC Compliance**

This equipment has been tested and found to comply with the limits for a Class A digital device pursuant to Part 15 of FCC rules. These limits are designed to provide reasonable protection against harmful interference when the equipment is operated in a commercial environment. This unit generates, uses, and can radiate radio frequency energy and, if not installed and used in accordance with the instruction manual, may cause harmful interference to radio communications. Operation of this equipment in a residential area is likely to cause harmful interference, in which case the user, at his own expense, will be required to take whatever measures may be required to correct the interference.

Any modifications to this device, unless expressly approved by the manufacturer, can void the user's authority to operate this equipment under part 15 of the FCC rules.

### **Canadian Regulatory Compliance**

This Class A digital apparatus complies with Canadian ICES-003.

#### **Standards Compliance**

This product conforms to the IEC, European Union, ANSI/UL and Canadian CSA standards applicable to Information Technology products at the time of manufacture.

### **Brazil Compliance**

This product is homologated by ANATEL, in accordance with the procedures regulated by Resolution n. 242/2000 and meets the technical requirements applied.

This product is homologated by ANATEL, in accordance with the procedures regulated by Resolution n. 242/2000 and meets the technical requirements applied including the exposure limits of the Specific Absorption Rate for electric, magnetic and electromagnetic fields of radio frequency in accordance with Resolutions 303/2002 and 533/2009.

This equipment is not subject to the protection from harmful interference and may not cause interference with duly authorized systems.

For more information, see the ANATEL website at *www.anatel.gov.br*.

### **VCCI Class A Compliance**

This is a Class A product. In a domestic environment, this product may cause radio interference, in which case the user may be required to take corrective actions. VCCI-A

この製置は、クラス A 情報技術製置です。この製置を家庭環境で使用す ると電波妨害を引き 起こすことがあります。 この場合には使用者が適切 な対策を講ずるよう要求されることがあ ります。 VCCI-A

## **Index**

10350 platforms fipsutil [7](#page-6-0) initializing HSM [7](#page-6-0) security domain [7](#page-6-0) security officer (SO) password [7](#page-6-0) 5000/7000/10200/11000/11050 platforms fipsutil [6](#page-5-0) initializing HSM [6](#page-5-0) security domain [6](#page-5-0) security officer (SO) password [6](#page-5-0) 6900/8900 platforms fipsutil [5](#page-4-0) initializing HSM [5](#page-4-0) security domain [5](#page-4-0) security officer (SO) password [5](#page-4-0)

## **B**

backup unit [19](#page-18-0) BIG-IP Configuration utility converting keys to FIPS [14](#page-13-0) creating FIPS keys [13](#page-12-0) importing keys [13](#page-12-0) managing FIPS keys [13](#page-12-0)

## **C**

converting keys using tmsh [15](#page-14-0)

## **D**

deleting keys using tmsh [16](#page-15-0) device group setting up FIPS platforms [5](#page-4-0) use in system recovery [19](#page-18-0)

## **F**

failover [19](#page-18-0) FIPS card, See hardware security module (HSM). FIPS keys converting key to FIPS using tmsh [15](#page-14-0) creating keys using the BIG-IP Configuration utility [13](#page-12-0) creating keys using tmsh [14](#page-13-0) deleting a key using tmsh [16](#page-15-0) key management using the BIG-IP Configuration utility [13](#page-12-0) key management using tmsh [14](#page-13-0) key sizes [16](#page-15-0) listing keys in BIG-IP configuration using tmsh [15](#page-14-0) listing keys in HSM using tmsh [15](#page-14-0) managing keys using the BIG-IP Configuration utility [13](#page-12-0) managing keys using tmsh [14](#page-13-0) FIPS SSL keys converting to FIPS [14](#page-13-0)

## **H**

hardware security module (HSM) initializing on 10350 platforms [7](#page-6-0) initializing on 5000/7000/10200/11000/11050 platforms [6](#page-5-0) initializing on 6900/8900 platforms [5](#page-4-0) initializing on i5000/i7000 platforms [9](#page-8-0) model compatibility in device groups [5](#page-4-0) prerequisites for synchronizing [11](#page-10-0) synchronizing [11](#page-10-0) viewing HSM information using tmsh [10](#page-9-0)

## **I**

i5000/i7000 platforms fipsutil [9](#page-8-0) initializing HSM [9](#page-8-0) security domain [9](#page-8-0) security officer (SO) password [9](#page-8-0) importing keys using the BIG-IP Configuration utility [13](#page-12-0) using tmsh [14](#page-13-0) initializing HSM 10350 platforms [7](#page-6-0) 5000/7000/10200/11000/11050 platforms [6](#page-5-0) 6900/8900 platforms [5](#page-4-0) i5000/i700 platforms [9](#page-8-0) internal HSM keys, See FIPS keys.

## **K**

key conversion [14](#page-13-0) keys converting to FIPS key using tmsh [15](#page-14-0) importing using the BIG-IP Configuration utility [13](#page-12-0) importing using tmsh [14](#page-13-0) keys, private converting to FIPS [14](#page-13-0)

## **P**

private SSL keys converting to FIPS [14](#page-13-0)

## **R**

recovering after a system failure standalone device [20](#page-19-0) redundant system configuration, See device group. replacement device implementing standalone [20](#page-19-0) replacement unit implementing [19](#page-18-0)

## **S**

SSL keys converting to FIPS [14](#page-13-0) synchronizing HSMs prerequisites [11](#page-10-0) system recovery implementing a replacement unit [19](#page-18-0) implementing a standalone replacement device [20](#page-19-0) options [19](#page-18-0)

## **T**

tmsh commands converting keys to FIPS [15](#page-14-0) creating FIPS keys [14](#page-13-0) deleting keys [16](#page-15-0) FIPS platform [16](#page-15-0) fips-card-sync [11](#page-10-0) importing keys [14](#page-13-0) listing FIPS keys in BIG-IP configuration [15](#page-14-0) listing FIPS keys in HSM [15](#page-14-0) managing keys [14](#page-13-0) synchronizing HSMs [11](#page-10-0) viewing HSM information [10](#page-9-0)